## **1. Indberetning af løntræk**

1.1 Login i Sullissivik

Ved indberetning af løntræk kræves der adgang med medarbejdersignatur for at logge ind.

Vejledning til medarbejdersignatur kan hentes her: <https://www.nets.eu/dk-da/kundeservice/medarbejdersignatur>

Medarbejdersignatur kan bestilles her: [https://medarbejdersignatur.dk](https://medarbejdersignatur.dk/)

## Ved login fremkommer dette billede

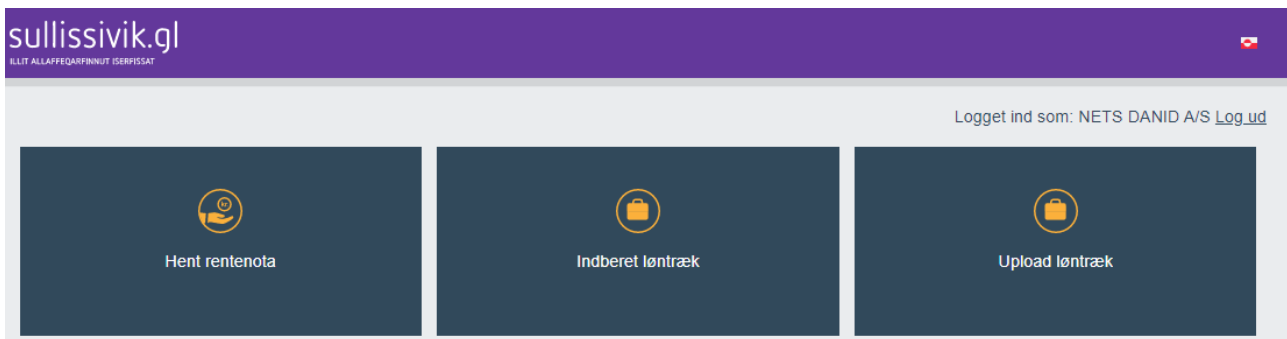

Indberetning af løntræk kan foregå på to måder, enten som en manuel oprettelse, se afsnit 1.2 eller ved indlæsning af en fil, se afsnit 1.3.

## **1.2 Indberetning af løntræk manuelt**

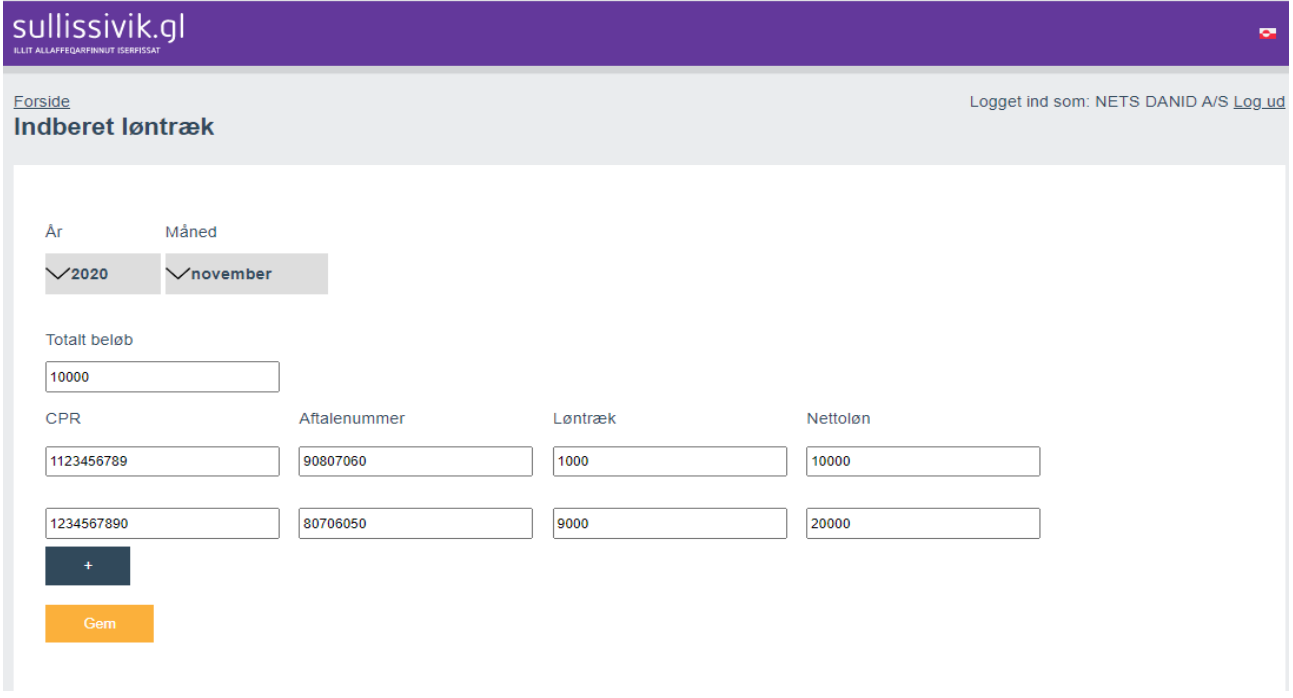

Ved indberetning skal summen af alle løntræk skrives i 'Totalt beløb' og gemmes. For hver indberetning fremkommer dette billede.

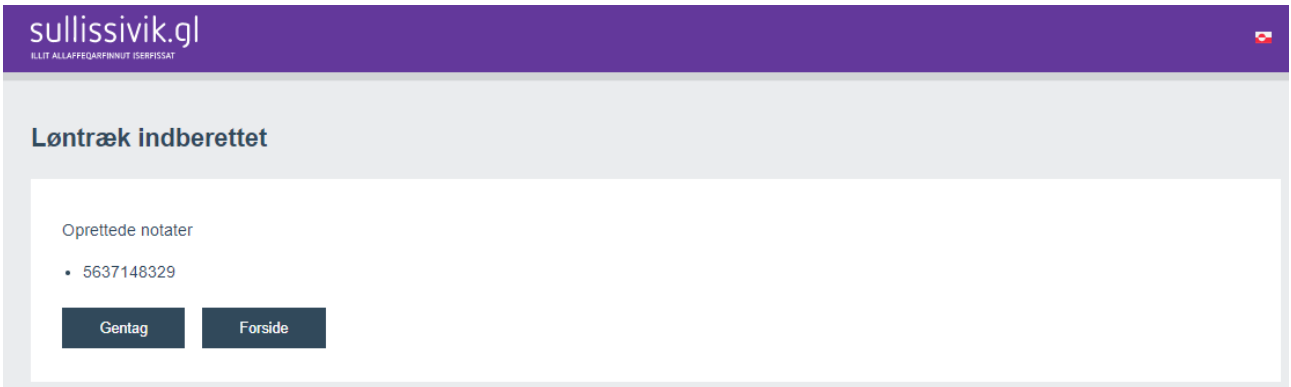

Hvis der er fejl i indtastningerne, vil der komme fejlmeddelelse med rød farve, indtil den rettes.

## **1.3 Masseindberetning af løntræk /Upload løntræk**

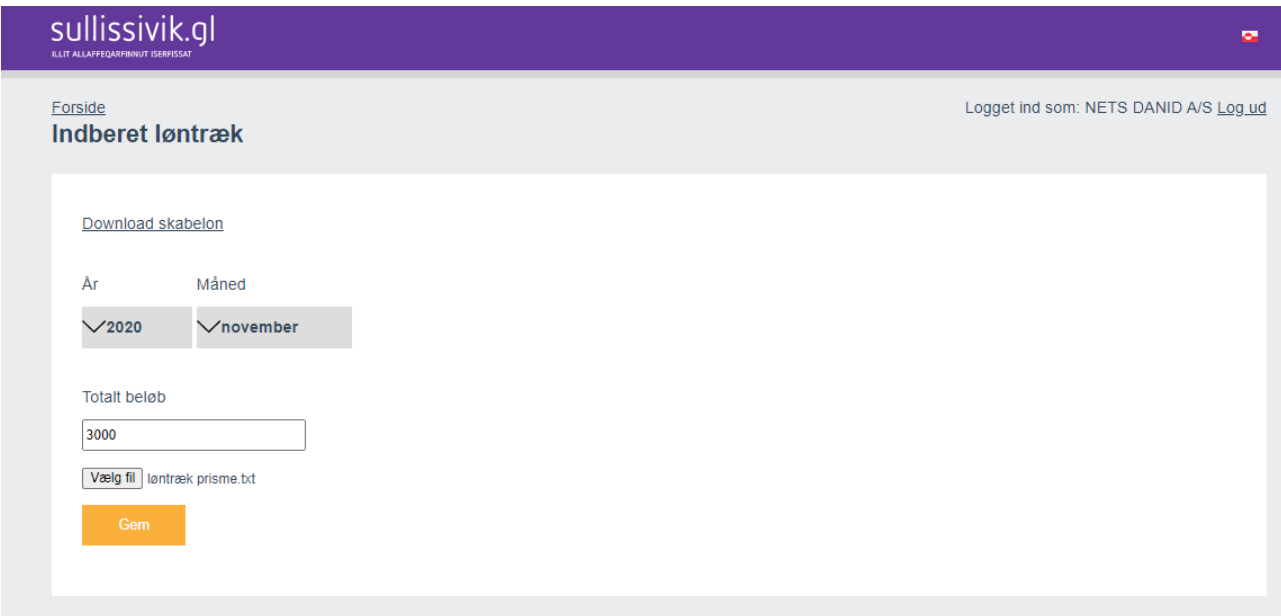

Masseindberetning af løntræk er en funktion, som arbejdsgiverne kan anvende i Sullissivik.

Det giver mulighed for automatisk at oprette mange løntræk på en gang, i stedet for at skulle indberette dem manuelt.

Arbejdsgiver kan via egne edb-systemer få produceret disse filtyper, og vil derigennem automatisk kunne få dannet en fil, som kan indlæses via Sullissivik.

Filen skal indeholde 4 poster, som skal være adskilt med semikolon (;). Posterne skal opdeles efter nedenstående principper, som er en forudsætning for at filen kan indlæses:

Cpr.nr.;

Løntræksaftalenr.;

Løntræksbeløb;

Nettoløn;

Filen kan eksempelvis uploades i notesblok som nedenstående:

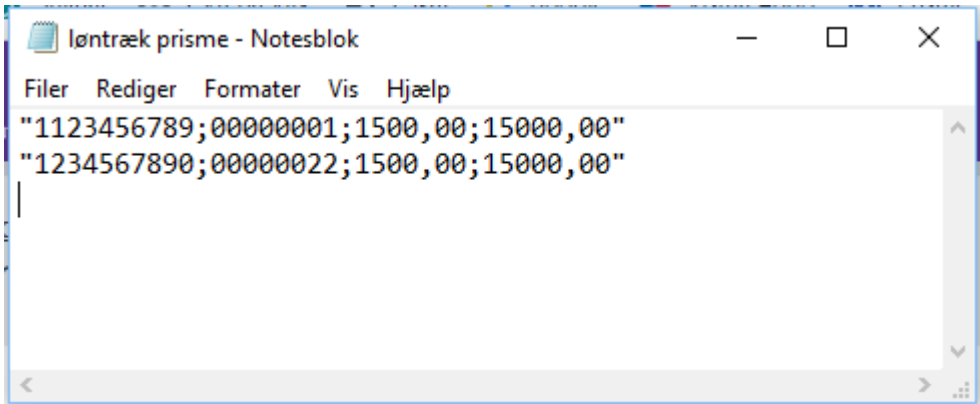

Når man har gemt indberetningen, kommer dette skærmbillede frem:

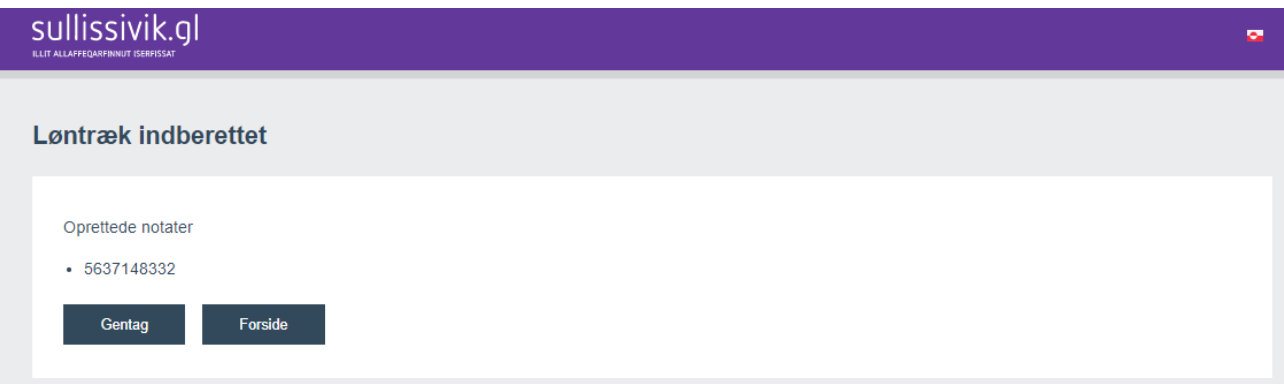

Hvis der er fejl i indtastningerne, vil en fejlmeddelelse fremkomme med detaljer i rød farve, indtil fejlen rettes.